## 요약 기능 07. 조건부 서식

엑셀에서는 셀에 있는 값이나 수식에 따라 서로 다른 서식이 지정되어 자료관리를 보다 편리하게 할 수 있는 기능이 있습니다. '조건부 서식'은 조건이 맞으면 지정한 서식을 적용하는 도구입니다.

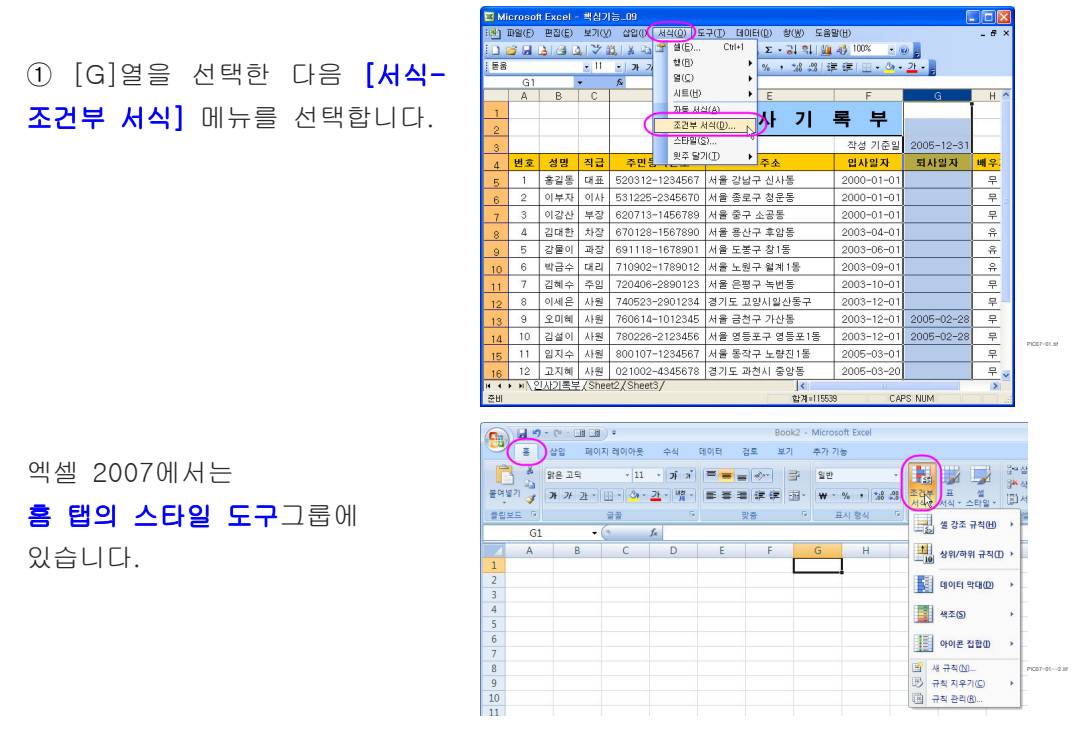

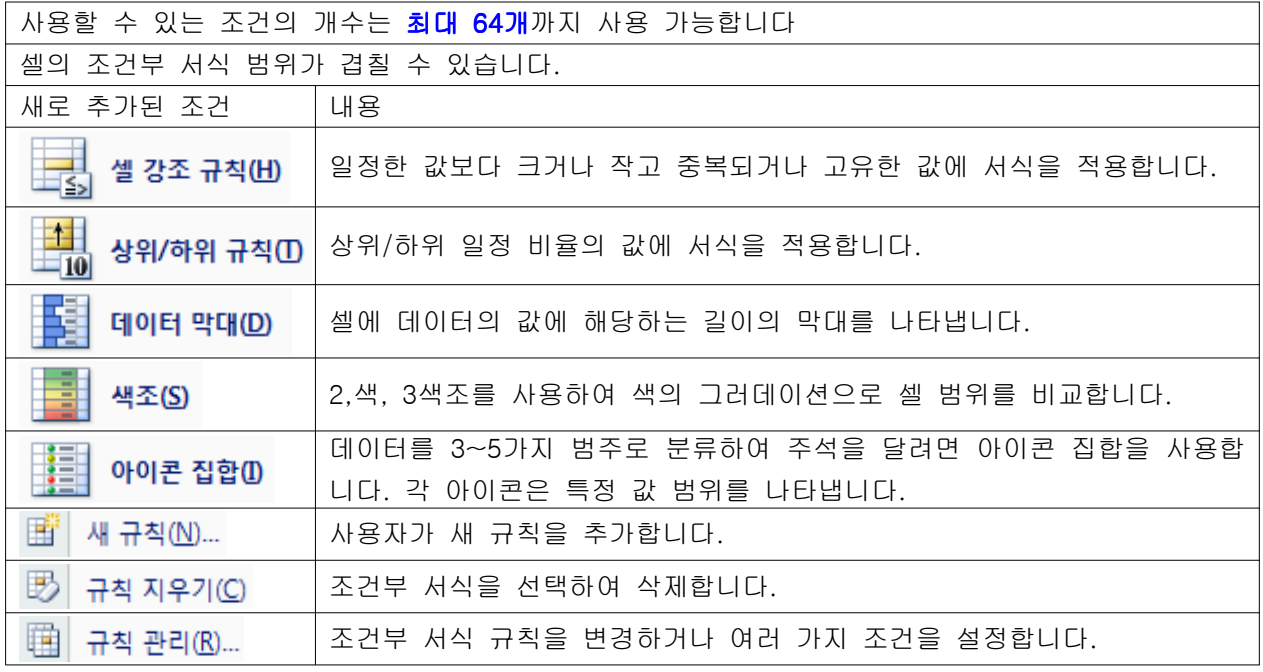

② [조건부 서식] 대화상자가 나오면 조 건 1 을 '셀 값이'로 선택을 하고 조건 을 '다음 값보다 작음'을 선택한 다음 입력상자에 「2005-12-31」을 입력하고 서식 단추(M40...)을 클릭합니다.

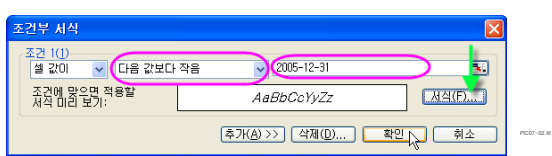

## ※ [조건부 서식] 대화상자의 옵션 알아보기

조건 1 : 서식을 나타내고자 할 때 조건을 지정하는 방법으로, 셀의 값에 따라 조건을 설정하는 '셀 값이' ( $\frac{1}{4}$  값이  $\cdot$ )와, 지정한 수식을 만족하는 결과에 따라 설정하는 '수식이'(주식이 ㅇ)가 있습니다. 셀값이(╝값이 ▽)를 선택하면 조건을 지정할 방법을 선택하는 목록과 값을 입력할 입력상자가 나오고, 수식이  $\sqrt{ }$ 를 선택하면 수식을 입력할 수 있는 입력상자가 나옵니다. 서식 단추(M<sub>4(E</sub>, )를 클릭하면 **조건에 맞을 경우 적용할 서식**을 지정할 수 있습니다. 추가 단추( <u>추개A) >>)</u> )를 클릭해서 최대 3가지 조건까지 설정을 할 수 있습니다. 삭제( )를 클릭하면 설정한 조건부 서식 중에서 일부 혹은 전체를 제거할 수 있습니다.

3 [셀 서식] 대화상자가 나오면 [글꼴] 탭의 '글꼴 스타일'을 '기울임꼴'로 지정 한 다음 [확인] 단추를 클릭합니다.

조건부 서식에서 지정할수 있는 서식은 제한적입니다.

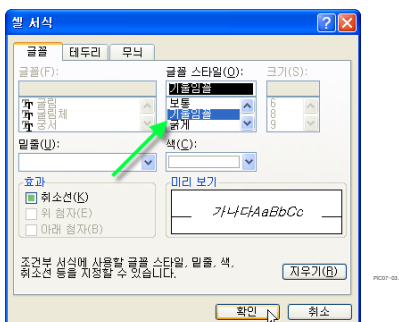

4 [A:C] 열을 선택해서 [서식-조건부 서식] 메 뉴를 선택하고, [ 조건부 서식] 대화상자가 나오면 조건 1 을 '수식이'로 선택한 다음, 입력상자에 수식을 「 =AND(\$F1>0,\$G1=0)」으로 입력하고 서식 단추 <sup>L</sup> (M4(D...)을 클릭합니다.

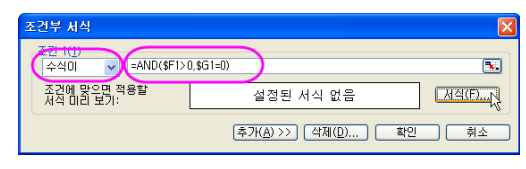

엑셀 2007 의 조건부 서식 예제입니다.

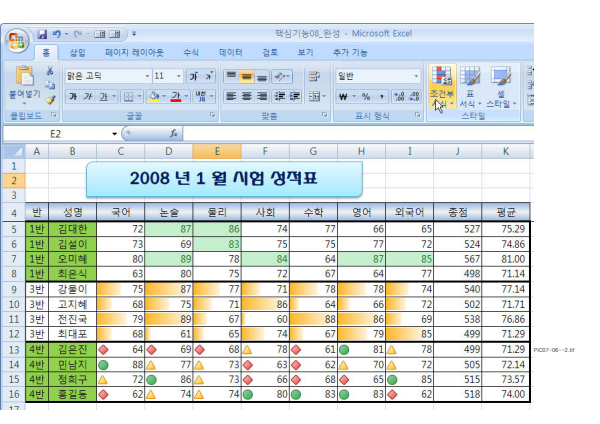